**For interfacing PC with…MFT US type actuators**

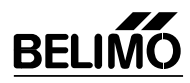

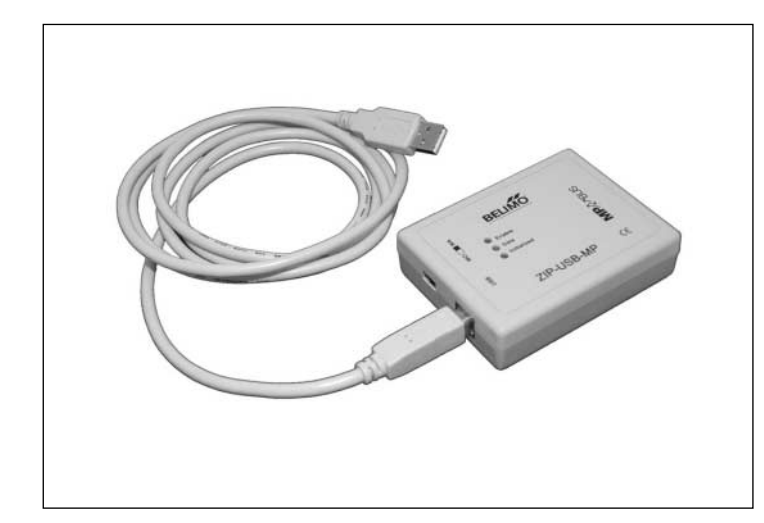

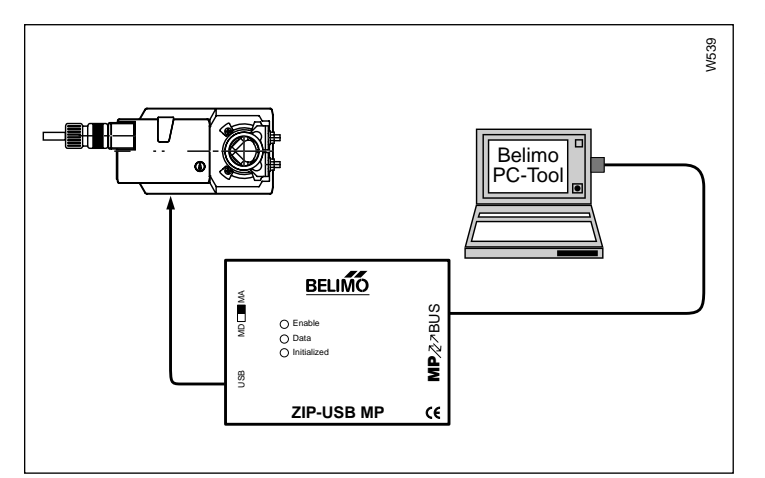

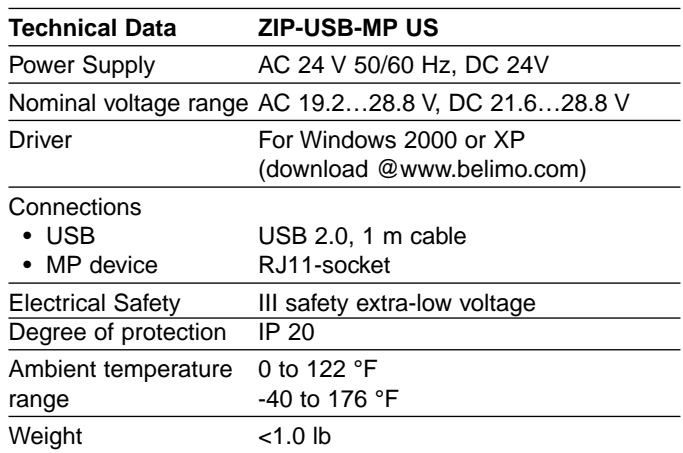

# **Application**

The ZIP-USB-MP is used with the Belimo PC-Tool software (MFT-P) to interface all Multifunctional (…MFT US) type actuators via a USB port. Monitoring and parameterization of **one** MFT actuator is enabled.

The ZIP-USB-MP can also be used to interface the MFT actuators functionality via the UK24LON.

# **Connection and Operation**

## **Power supply**

Power for the ZIP-USB-MP is supplied via the connected MFT actuator.

## **Connection and Indication**

A PC is connected through the USB port and the associated cable. An MFT actuator is connected through a special cable with RJ11-plug. (Not included)

# **Indication (See Accessories)**

LED's show the status of the interface and the flow of data between the ZIP-USB MP and the MFT actuator/VAV controller.

# **LED Initialized**

Data is transmitted from ZIP-USB-MP to actuator.

## **LED Data**

- Data transmitted from actuator to ZIP-USB-MP.
- LED flashes synchronously when initlaized if an actuator does not respond.

# **LED Enable**

Steady light when the interface is active.

# **Accessories**

- ZK1-GEN: Cable 16 ft, RJ11-plug, New Generation Plug.
- ZK2-GEN: Cable 16 ft, RJ11-plug, open wires, New Generation Plug.
- ZK3-GEN: Cable 16 ft, 3 Pin Weidmueller Plug, New Generation Plug.

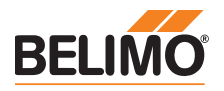

A driver must be installed on the PC in order to use the ZIP-USB-MP. This driver can be downloaded from the Belimo website (Download section). Once the driver has been installed, the ZIP-USB-MP is logged in on the PC as a virtual COM port.

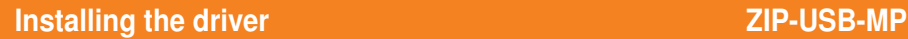

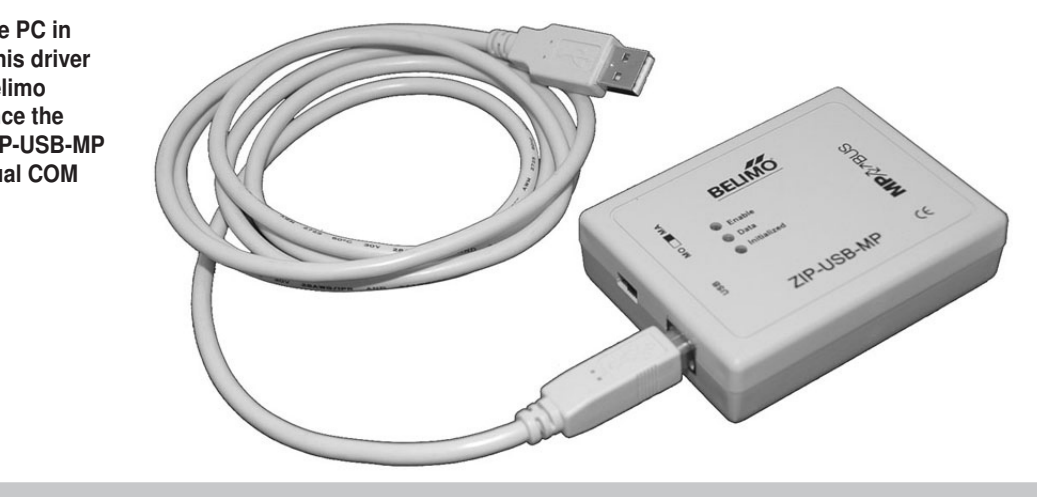

# Supported operating systems

- Windows 7
- Windows VISTA
- Windows XP
- Windows 2000

### Preparation

Download the zipped "Driver\_ZIP-USP-MP.zip" file from the Belimo website (Download section) to a folder on the hard disk of your computer. Then extract the ZIP file.

# Installing

Note Administrator privileges are required for the installation

- a) Connect the ZIP-USB-MP to the USB port on your computer. The computer reports that it has detected new hardware and opens the following screen automatically: Hardware Update Wizard.
- b) Click the radio button: Install from a list or specific location (Advanced).

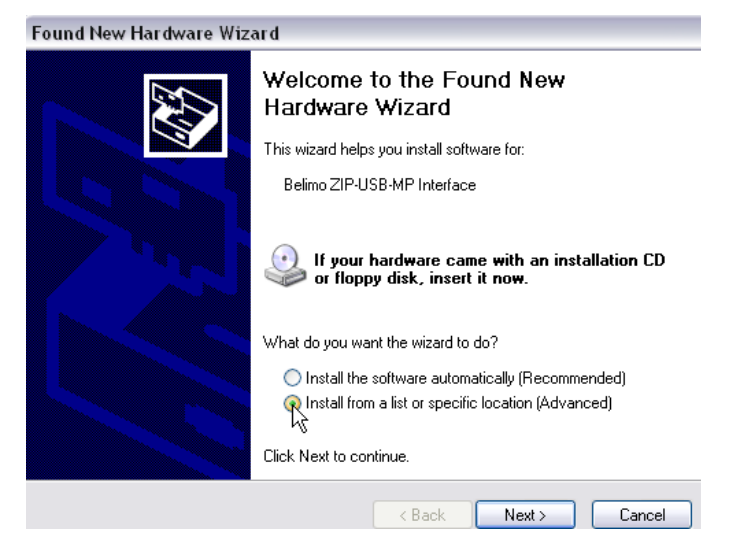

c) Then click "Next".

# **ZIP-USB-MP Installing the driver**

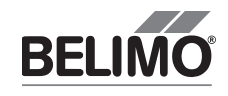

# Installing (Continue)

- d) Check the box: Include this location in the search, then select the folder to which you extracted the driver (see step 1; in this example ZIP-USB-MP).
- e) Click "Next".

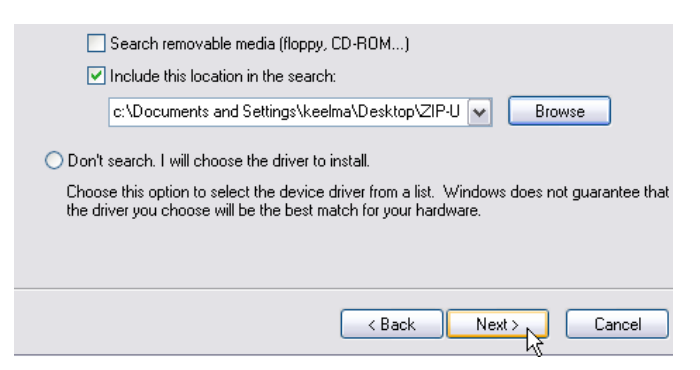

f) The driver is now installed ... .

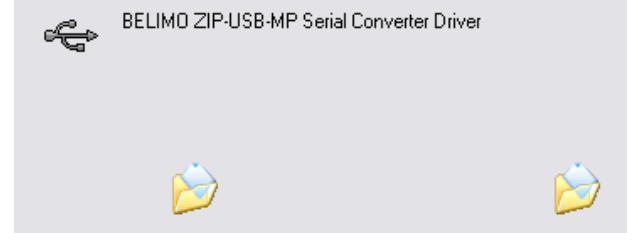

g) Click "Finish".

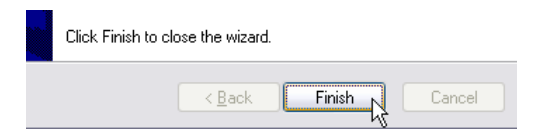

h) After the driver has been installed, the USB port must be paired to a COM port. Click the radio button in the Wizard: Install from a list or specific location (Advanced).

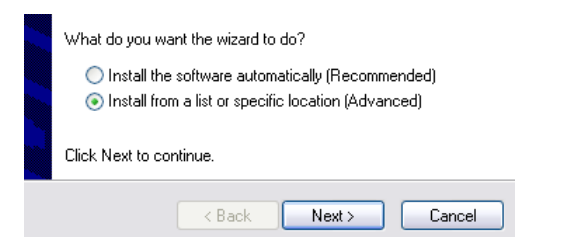

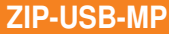

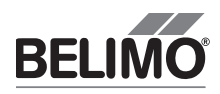

# Installing (Continue)

i) Click "Next".

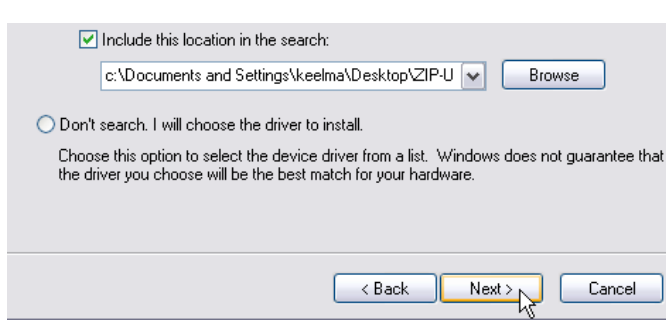

k) The USB port is now paired to a COM port.

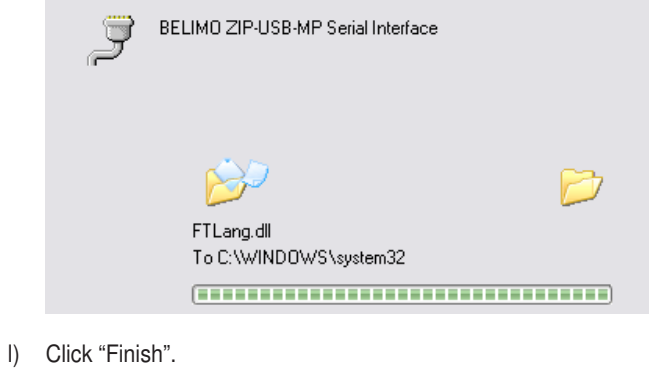

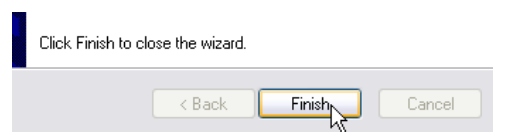

 $Ch<sub>0</sub>$ 

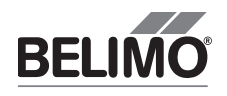

.

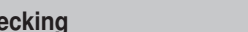

Checking the USB/COM connection on your computer

You must define a COM port number under "Options" in order to work with Belimo PC-Tool MFT-P V3. To find out which COM port number is the correct one, you need to check which COM port the USB port was automatically connected to by the system.

a) Select "Settings/Control Panel/System" in the Windows 2000 or XP "Start" menu. On the "Hardware" tab, click "Device Manager".

Under Windows VISTA select "Settings/Control Panel/Device Manager".

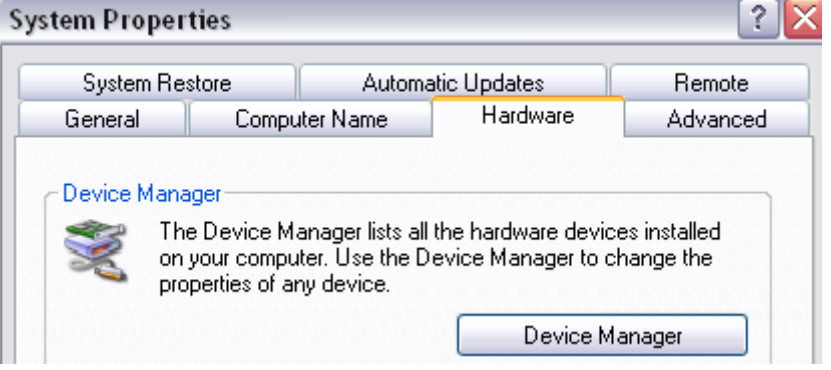

b) You can see here that the USB port on the ZIP-USB-MP has been connected to COM 8, for example (a different COM number may apply on your PC).

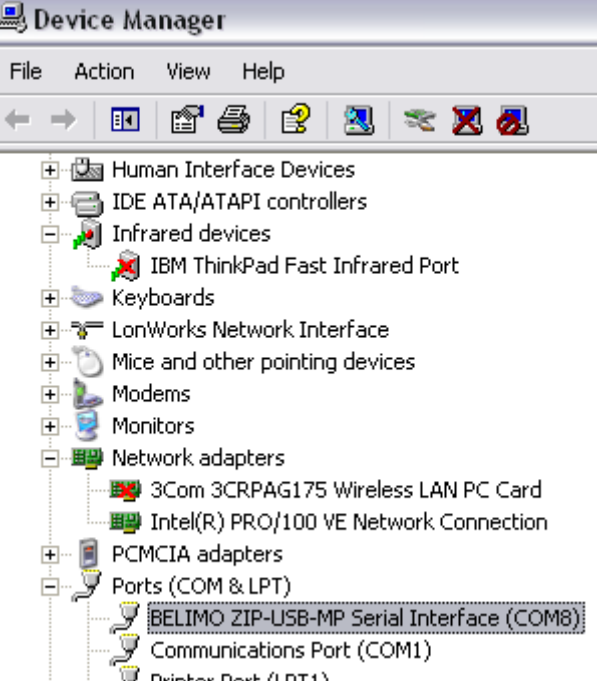

### Selecting the same COM port in PC-Tool Version 3

After selecting the COM port, for example "COM=8" (a different COM number may apply on your PC), you can set to work with the Tool.

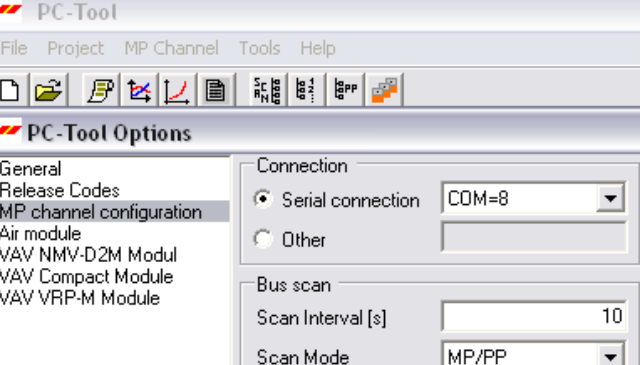